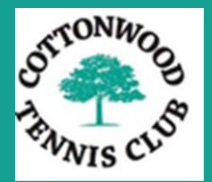

# 2017

## Wild Apricot User Manual

Mike Rice Cottonwood Tennis Club. 9/9/2017

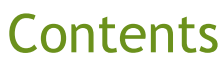

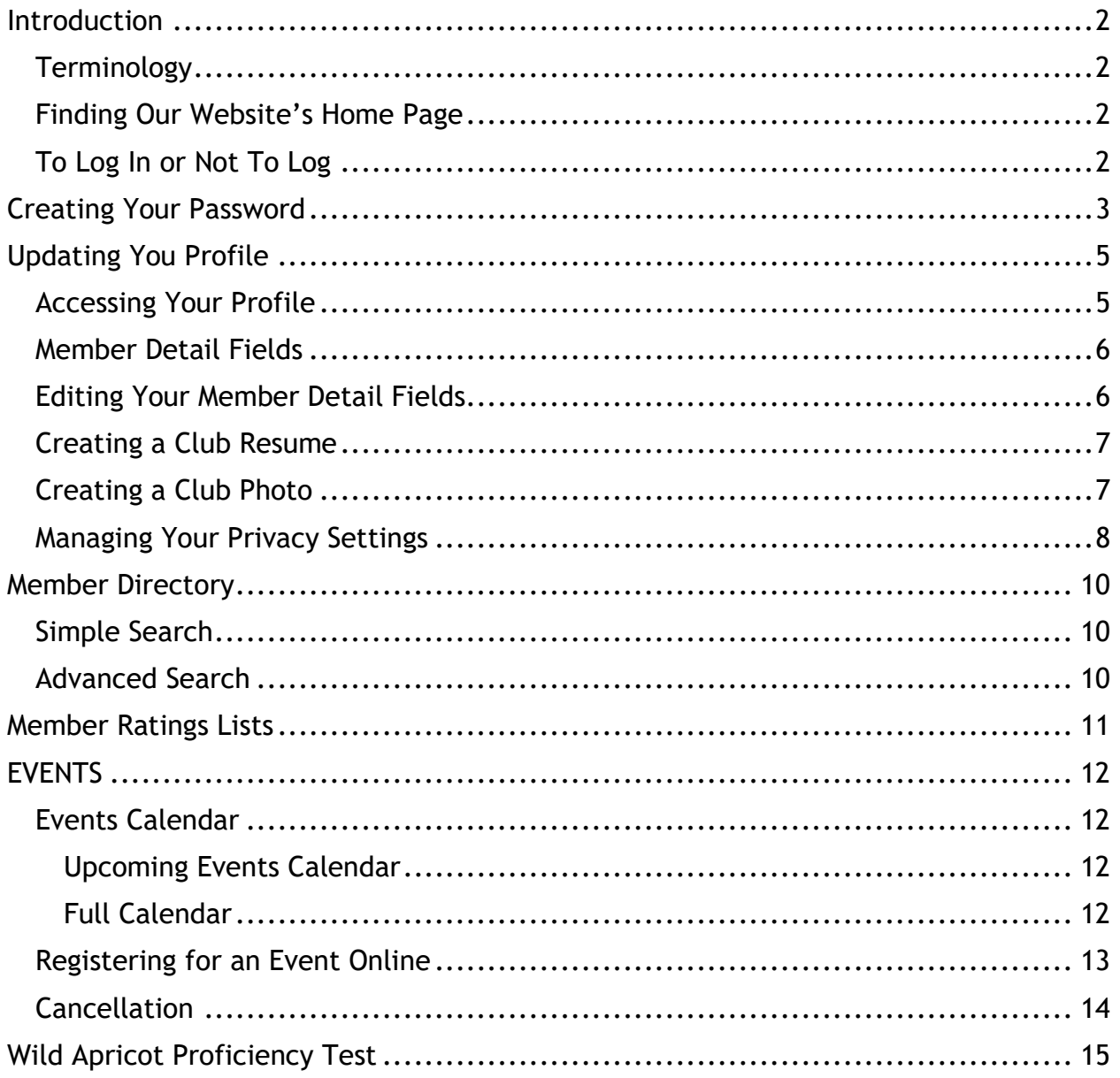

## Introduction

#### <span id="page-2-1"></span><span id="page-2-0"></span>**Terminology**

Wild Apricot. An online club management system which provides us with a member *database* and a *website* to access and manage our club data.

Website. A set of related *web pages* on the World Wide Web that can be accessed by a *web browser*. We have about a dozen web pages in our Wild Apricot website.

URL/Web Address. The address a Web Browser (Firefox, Internet Explorer, Safari) needs to find each of our web pages. We usually start by giving the browser the address of our Home Page and then using the Menu to go to our other pages.

Log In/Out. To enter identifying data, such as a username or password, so as to access and use a database. Sign On/Out are synonyms.

Username. Wild Apricot uses your unique email address for your username,

Password. You create a unique password which you use with your username to log in.

Log In Icon. Click this icon  $\triangleq$  at the upper right of each page to log in.

#### <span id="page-2-2"></span>Finding Our Website's Home Page

The URL/Web Address for our Home Page is [cottonwoodtennisclub.wildapricot.org.](file:///C:/Users/Mike/AppData/Roaming/Microsoft/Windows/Network%20Shortcuts/cottonwoodtennisclub.wildapricot.org) After the trial period has ended, we will be able to re-use cottonwoodtennisclub.com as shorthand for our new Wild Apricot Home Page's address.

#### <span id="page-2-3"></span>To Log In or Not To Log

Most of the webpages on our website can be accessed *without logging in*. That allows prospective members, members of other clubs and so forth to learn about us. It also allows members to access commonly used data, such as ratings lists, without a Log In.

A log in is required to:

- See another member's contact and personal data.
- Make changes to your Member Profile.
- Register for Members-Only events.
- Access Member-Only Pages

#### Menu Bar When Logged In

HOME **EVENTS RESULTS DIRECTORY** CONTACT US ABOUT US JOIN US VOLUNTEER DOCUMENTS **FORUMS** 

#### Menu Bar When Not Logged In

**EVENTS HOME RESULTS** DIRECTORY CONTACTUS ABOUTUS JOIN US

## Creating Your Password

<span id="page-3-0"></span>To create your password, click on the log In icon  $\bullet$ . When you do so, you should see:

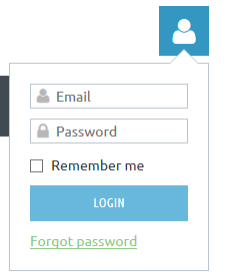

You may find your computer has auto-filled the email and address fields. It's best to clear both fields by putting the cursor in each one and deleting whatever is in it.

Once you have cleared the fields, press the [Forgot Password Link,](https://cottonwoodtennisclub.wildapricot.org/Sys/ResetPasswordRequest) which will take you to the Reset Password page.

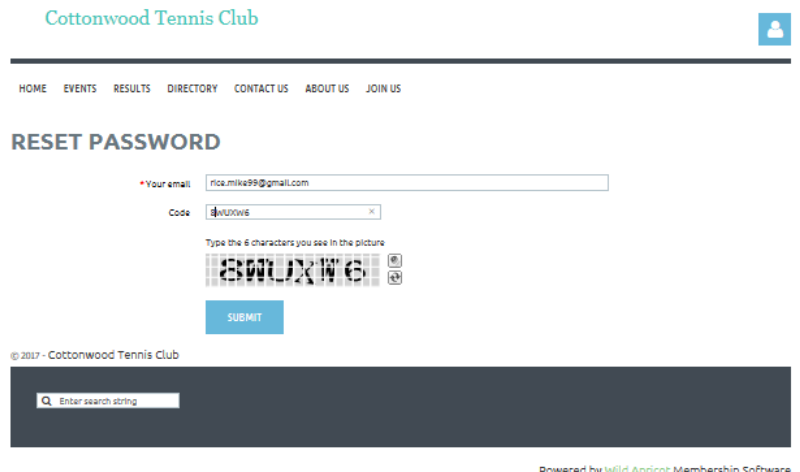

Enter your email address and the antispam code and press Submit.

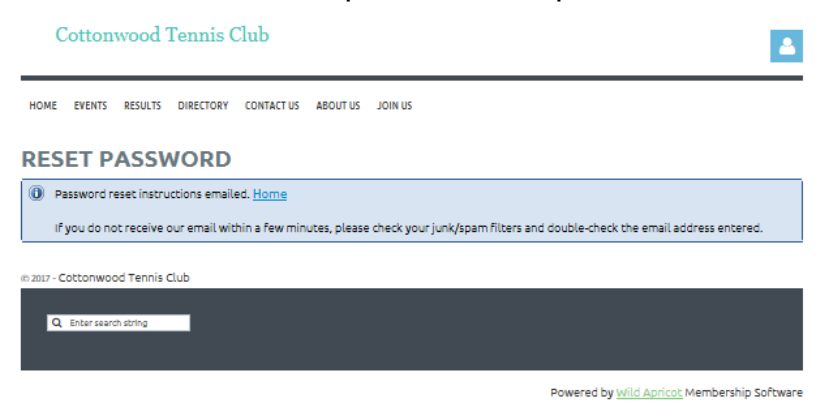

You should get a message that you were sent an email with password setup instructions. It should be in your Inbox. Check your SPAM folder if you don't see it.

#### The email will look like this:

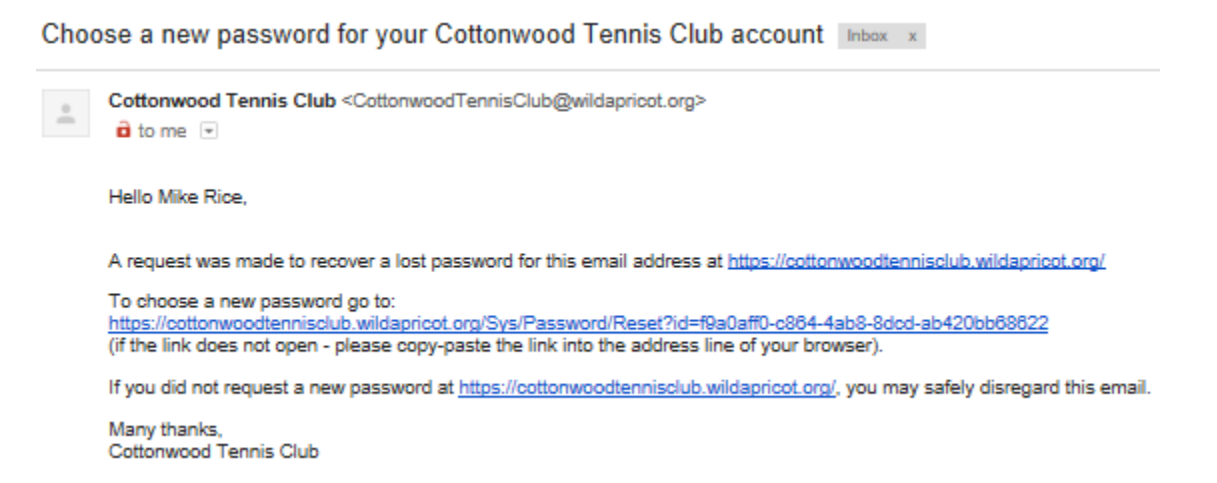

Click on the link after "To choose a new password go to". That will take you back to the Reset Password page where you enter the password you want twice.

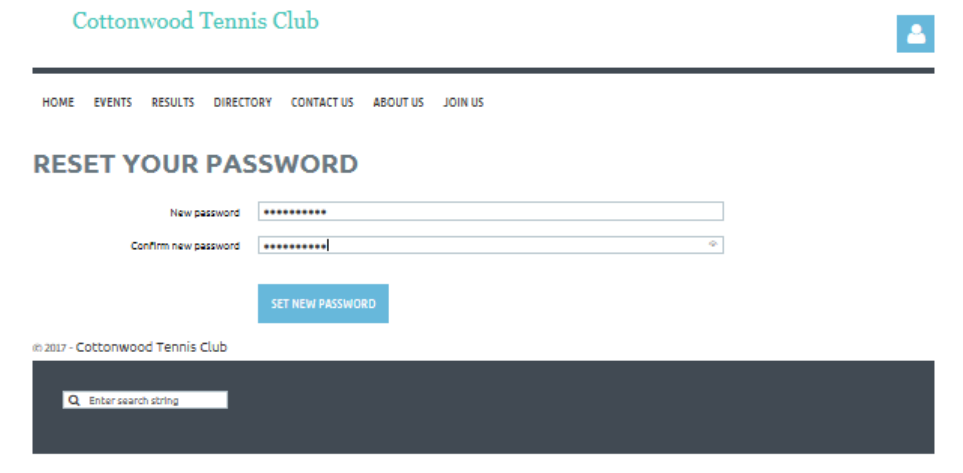

Powered by Wild Apricot Membership Software

Press the Set New Password button, and you should get a confirmation message.

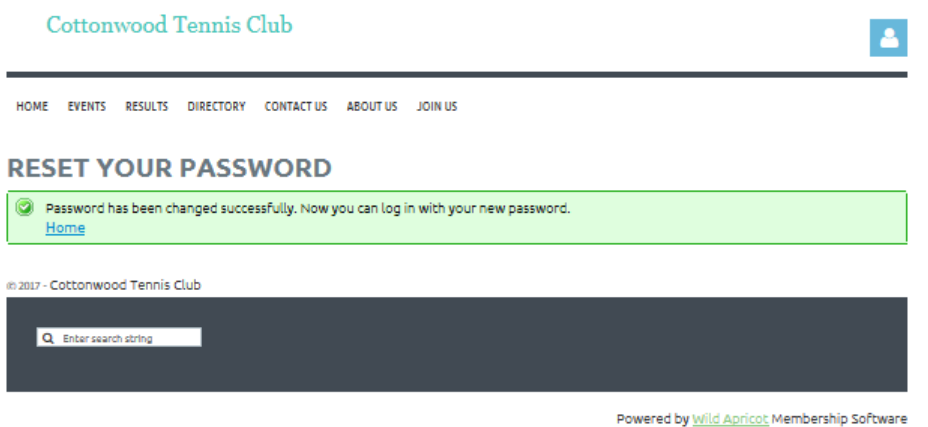

Click the [Home](https://cottonwoodtennisclub.wildapricot.org/) link, and it will take you back to the Home Page. You can now log in.

## Updating You Profile

<span id="page-5-0"></span>Your profile is on the *My Profile* web page which only you can access. *You must be logged in to access it*. From this web page, you can:

- Update the fields in your profile.
- Manage your privacy settings
- Create a photo album.

#### <span id="page-5-1"></span>Accessing Your Profile

Click on the log in icon and then click on the View Profile link:

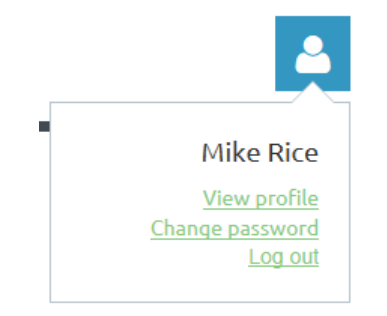

You should see the following page with your member details.

#### **MY PROFILE**

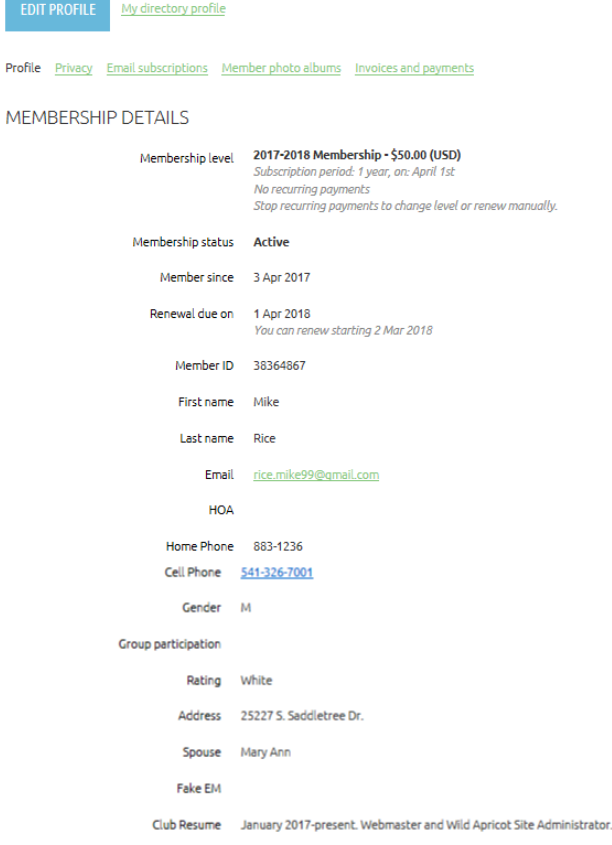

#### <span id="page-6-0"></span>Member Detail Fields

Most of the detail fields should be self-explanatory, but here are the descriptions of the fields that aren't.

- Membership Level (Ignore). Wild Apricots requires at least one level. We only have one level. Everyone has the same level.
- Member Since. For members who joined before April 2017, this is the date we moved your member record to Wild Apricot. For those who joined after April 2017, this is the date your membership was activated.
- Member ID (Totally ignore). This is an internal field used by Wild Apricot.
- HOA. If you are in CWPV, this field is blank. Otherwise, it is IOTC or SLCC.
- Fake EM. If a couple shares an email address, we added an "x" to one address to make it unique and put an "\*" in this field to identify the fake one.
- Club Resume. You can use this field to enter you club volunteer experiences, accomplishments and so forth.

#### <span id="page-6-1"></span>Editing Your Member Detail Fields

To can change your profile details except for fields like ratings. To do so, press the Edit Profile button. Your My Profile page should now look like this:

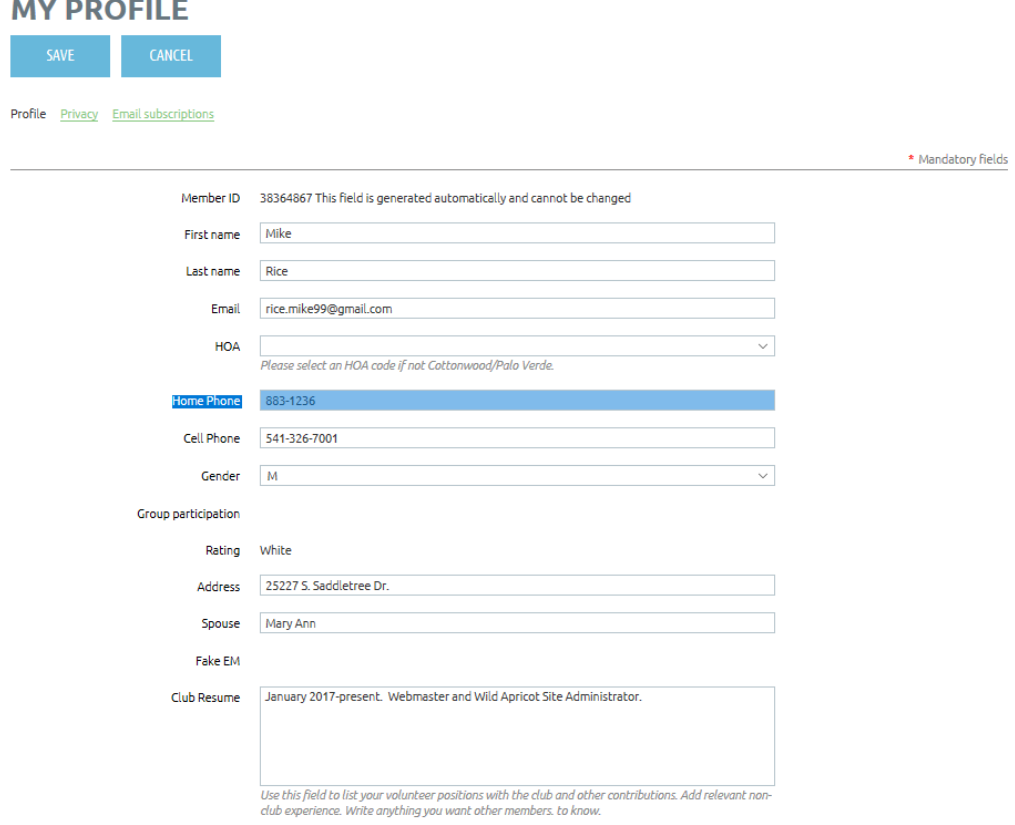

After you are finished, press SAVE or CANCEL to return to the previous page.

#### <span id="page-7-0"></span>Creating a Club Resume

Volunteering

The Club Resume detail field is a place where you can list your club volunteer and other contributions as well as your club tennis accomplishments. You can write anything you think other club members would like to know about you. Here is an example:

Club Resume

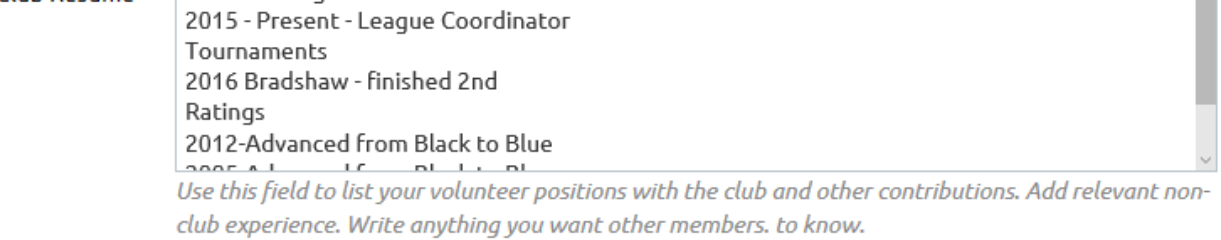

#### <span id="page-7-1"></span>Creating a Club Photo

Club Photo is a field in your Profile, just like the Club Resume or any other field. You can make it a head shot, avatar or anything else.

- 1. View your profile.
- 2. Press the Edit button.
- 3. Locate the Club Photo.
- 4. Press the Browse button.
- 5. Locate your image file.
- 6. Press Open.
- 7. Press Save.

If you create one, here is how it will look in a directory search:

Search: rice, m  $\times$  Found: 2

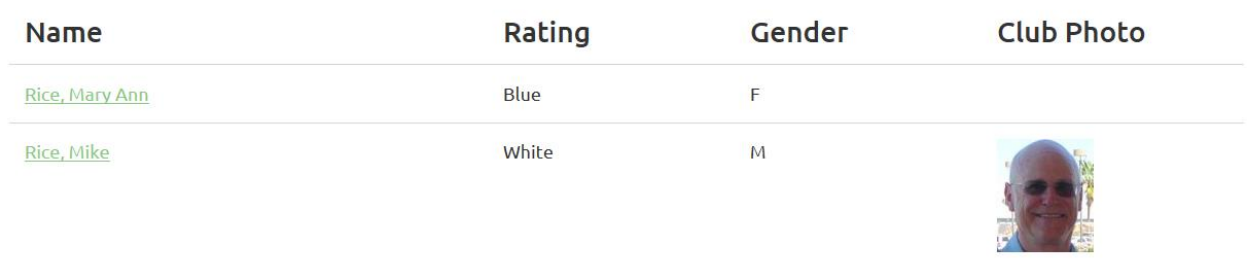

You should see the photos in your album now.

 $\widehat{\phantom{a}}$ 

#### <span id="page-8-0"></span>Managing Your Privacy Settings

When a non-member, or a member not logged in, performs a directory search and views a member's profile, they can only see what would appear in a ratings list. Whereas a logged in member will see all the member's profile detail fields.

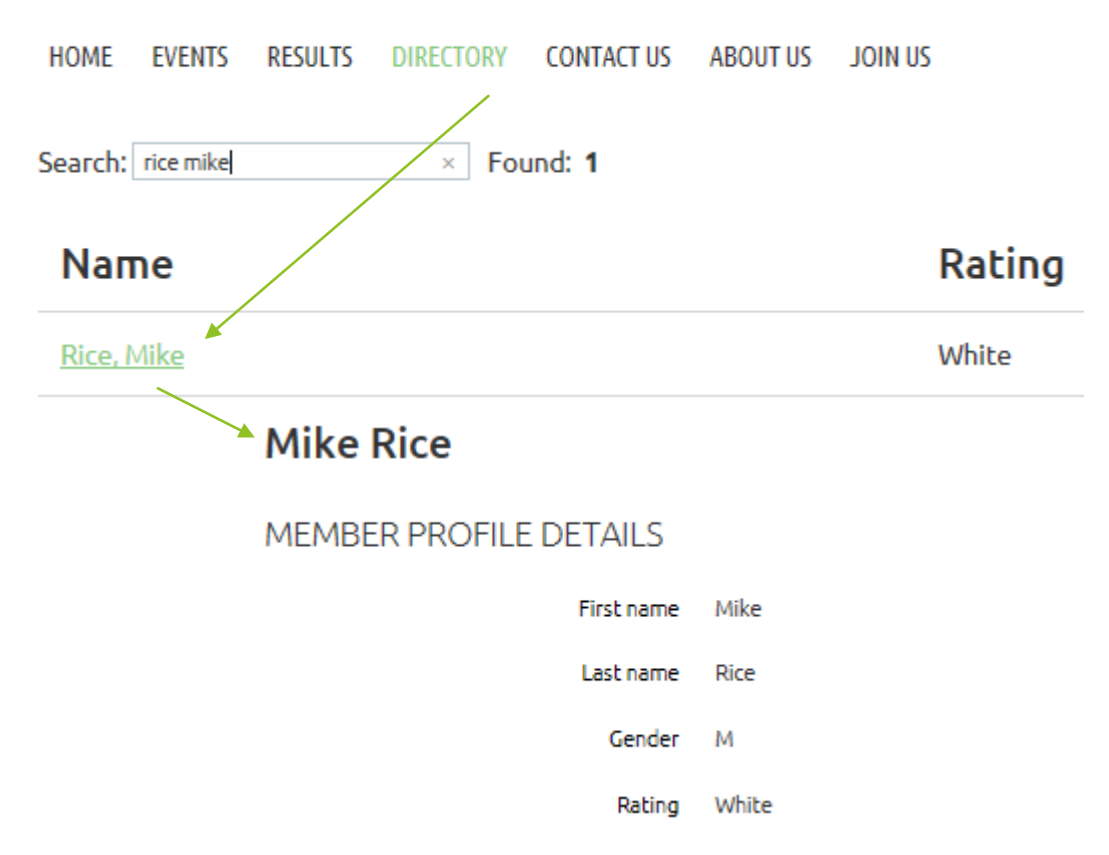

Members can modify the default privacy settings for their profile. For example, suppose you want to let anyone see your Photos and your Club Resume, but you don't want anyone to see your Home Phone (don't worry if my example makes no sense).

- 1. Go to your My Profile Page.
- 2. Press the Privacy link.
- 3. Press Edit Profile.
- 4. Click Anybody by Photo Album.
- 5. Click Anybody by Club Resume.
- 6. Click No Access by Home Phone.
- 7. Click Save or Cancel.

#### **MY PROFILE**

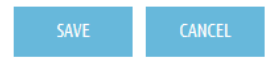

Profile Privacy Email subscriptions

#### $\boxdot$  Show profile to others

#### DETAILS TO SHOW

(in member directories, forum and blog posts)

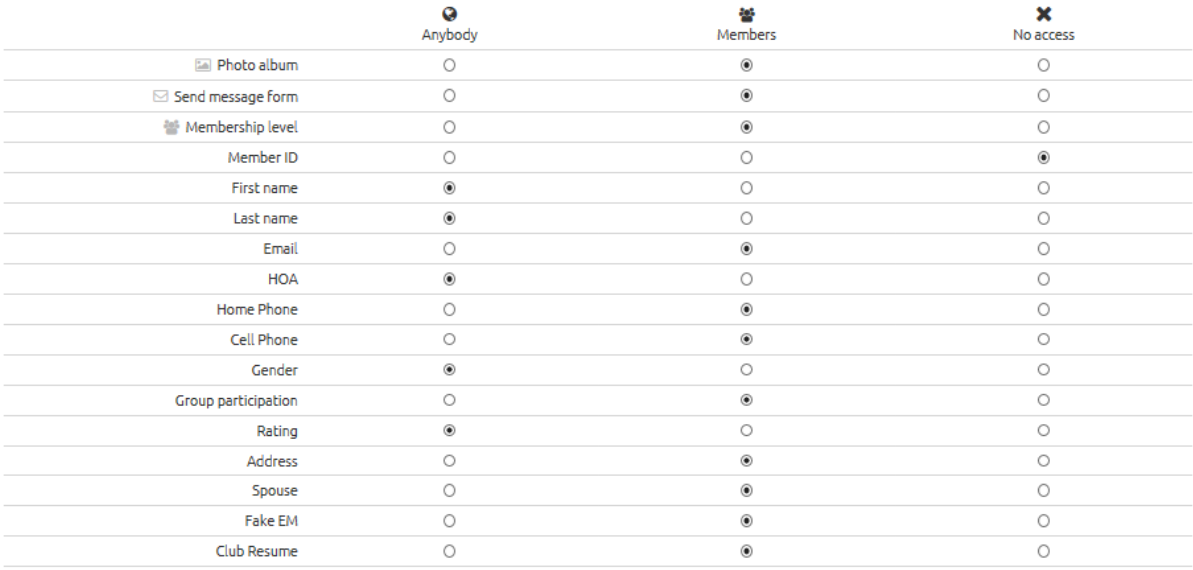

## Member Directory

<span id="page-10-0"></span>Press the Directory menu item to open the Member Directory. From it, you can perform a simple search or an advanced search.

#### <span id="page-10-1"></span>Simple Search

Just begin typing a name in the Search box. The system will return narrower and narrower results the more you type. Click on a name to open the member's profile.

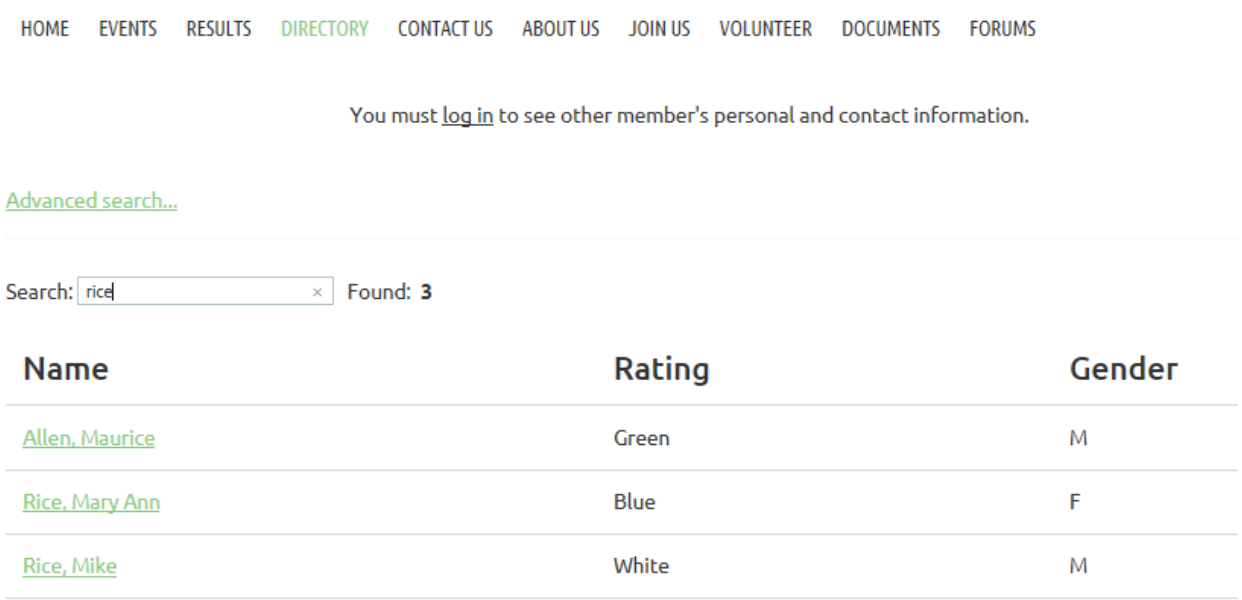

#### <span id="page-10-2"></span>Advanced Search

After you press the Advanced Search link, all the member detail fields will appear along with two search criteria boxes. To search for all Men's Green players:

- 1. Click on Advanced Search
- 2. Select "Is" and "M" by Gender
- 3. Select "is" and "Green" by rating

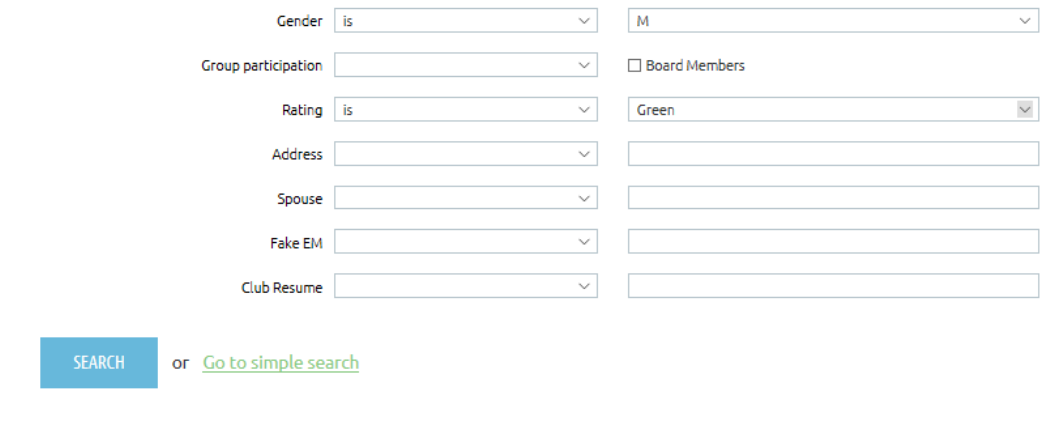

## Member Ratings Lists

<span id="page-11-0"></span>There are two ways to view a ratings list:

- Advanced Directory Search
- Men's or Women's Ratings List PDF

The directory search will always be the most recent, as it comes directly from the member database. However, the advanced search can only produce a single igender/color list. It can't for example, list those eligible for Wednesday League.

The PDFs, by comparison, are created from the database once a month. So there are not quite as current. However, they are compact (one page per gender with all ratings) and convenient (QuickLinks and Bulletin Board).

## EVENTS

#### <span id="page-12-1"></span><span id="page-12-0"></span>Events Calendar

#### <span id="page-12-2"></span>Upcoming Events Calendar

The Home Page contains an Upcoming Events Calendar. It is updated automatically by Wild Apricot to show the next 5 events. To go to that event, just click on it's link.

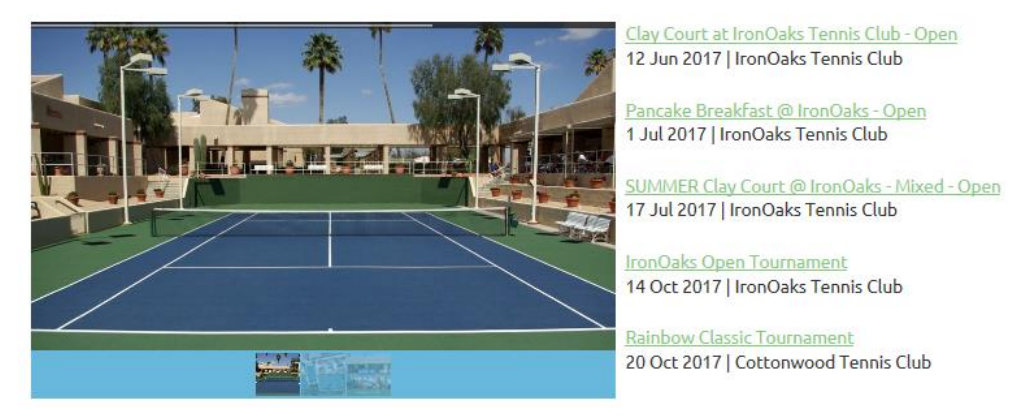

#### <span id="page-12-3"></span>Full Calendar

If you want to see more events, click on the Events button.

#### **YEAR: 2017**

**IE** Switch to List View

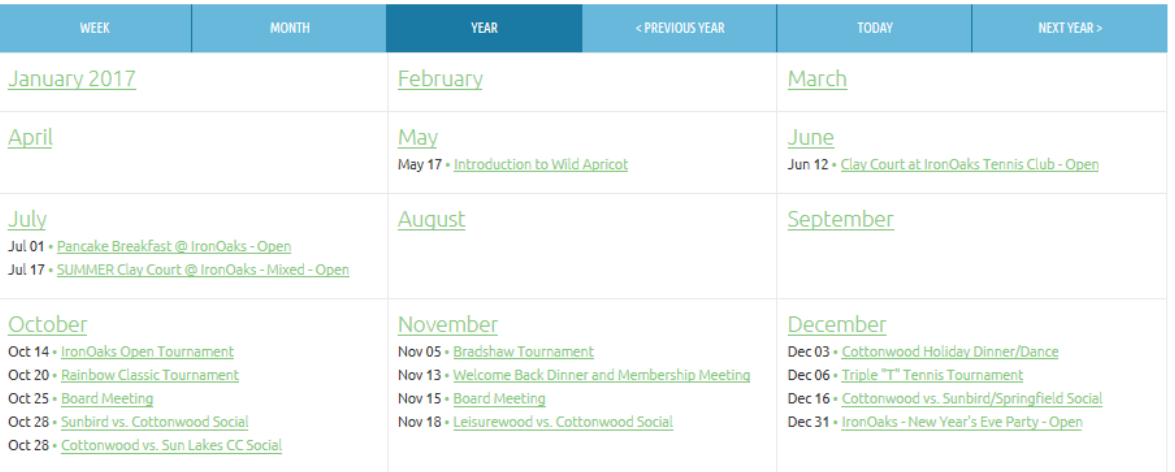

By default, you see the Year view. Notice that to see events in 2018, you must click Next Year. There are buttons for other time spans and a link to the List View.

The Month View is color coded:

- Orange CTC tennis events
- Red Non-CTC tennis events
- Blue Social (non-tennis) events
- Green Meetings

#### <span id="page-13-0"></span>Registering for an Event Online

You can only register for event online that has a Register button displayed on the Event Page. I have created a Test event so you can practice registering.

To register for a Members-Only event you must:

- Be logged in, or
- You must log in when prompted when you try to register.

To register for an open event *you should log in*. If are logged in when you register, Wild Apricot will populate the registration form with your member details. If you are not logged in, and you make a typo entering an email, Wild Apricot you are someone from another club, and it will create a new record for you in the member database.

To illustrate these concepts, I have created a test event that *you can try*! The event is scheduled for March 31, 2018.

To find the Event's page:

- 1. Press the Events menu item.
- 2. Press the Next Year button.
- 3. Find this event in March, and press on its link.
- 4. This should display the Event page.

#### Test Registration - Give it a try!

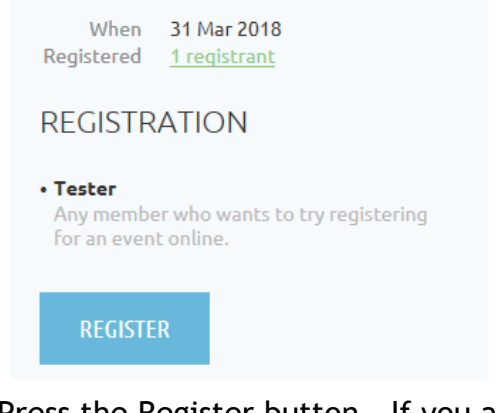

This events allows members to try out registering for an event.

Press the Register button. If you are logged in, the Email field will have your email. If you are not logged in, you must enter your email addess.

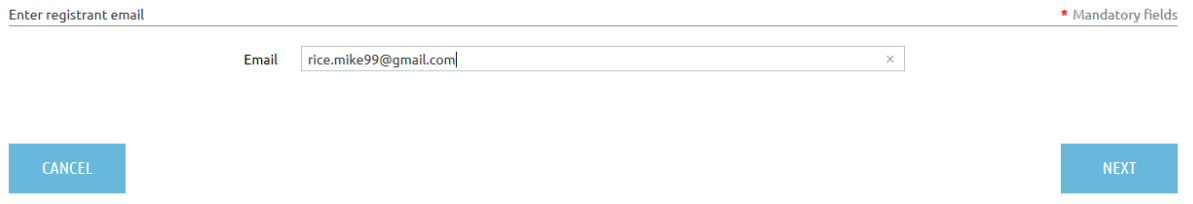

Press Next (or Cancel), and you will see the registration form.

I added 3 extra fields to form just so you can try them out.

- Your ratings goal for this year (up/down/no change). Pick one.
- Your entrée choice. Pick one.
- The number of guests you will be bringing. Enter a number.

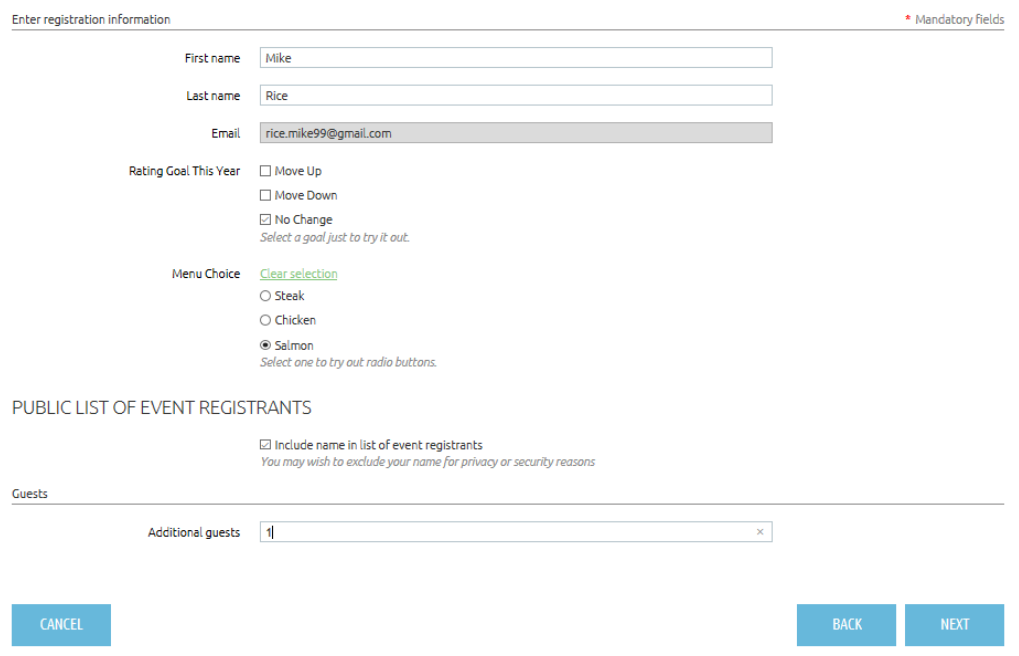

Press the Next Button to Review your registration before confirming.

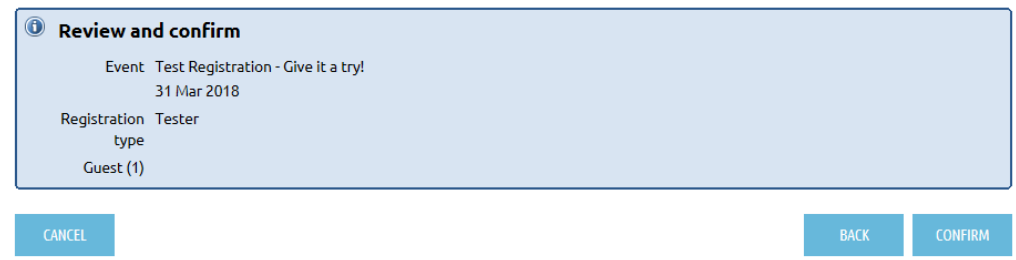

Press Confirm. You will get a confirming message and email.

#### <span id="page-14-0"></span>Cancellation

To cancel a reservation, you must email the Event Administrator.

### Wild Apricot Proficiency Test

<span id="page-15-0"></span>1. I must be logged in to see anything useful on the website. True \_\_\_ False \_\_\_ 2. I can find ratings lists in the QuickLinks section. True \_\_\_ False \_\_\_ 3. I can find a User Manual in the QuickLinks section. True \_\_\_ False \_\_\_ 4. I can find Help videos in the QuickLinks section. True \_\_\_ False \_\_\_ 5. I must be logged in to use QuickLinks. True \_\_\_ False \_\_\_ 6. I must be logged in to view Club Photo Albums. True \_\_\_ False \_\_\_ 7. I must be logged in to use the Online Directory. True \_\_\_ False \_\_\_ 8. I must be logged in to see members' ratings. True \_\_\_ False \_\_\_ 9. I must be logged in to see members' phones/address. True False 10.1 must be logged in to view Club Documents (like minutes). True False 11. I must be logged in to participate in a Discussion Forum. True \_\_\_ False \_\_\_ 12. I must be logged in to use the Events Calendar. True False 13.1 must be logged in to Register online for a club event. True \_\_\_ False \_\_\_ 14. There are menu items not visible unless I log in. True False 15. My email address is my username, and it must be unique. True \_\_\_ False \_\_\_ 16. I need a username and password to log in. True \_\_\_ False \_\_\_ 17. I can create or change my own password. True \_\_\_ False \_\_\_ 18.1 can update the Member Details in My Profile. True \_\_\_ False \_\_\_ 19.1 can update my Member Details without being logged in. True \_\_\_ False \_\_\_ 20. I can control what appears in the online directory about me. True \_\_\_ False \_\_\_ 21.I can add photos to my profile. True \_\_\_ False \_\_\_ 22. I can create a Club Resume in my profile. True Longles 23. I can change my rating in my profile. True False 24. Every member must use the new website. True \_\_\_ False \_\_\_ 25. Non-members can't access the website. True Longles Score: \_\_\_\_/25

Answer Key: 1F. 2T. 3T. 4T. 5F. 6F. 7F. 8F. 9T. 10T. 11T. 12F. 13T. 14T. 15T. 16T. 17T. 18T. 19F. 20T. 21T. 22T. 23F. 24F. 25F.

I certify that this member is proficient in the use of Wild Apricot.

Wild Apricot Guide Name **Date** Date **Date**